# **Anleitung zur Lernplattform Logineo NRW-LMS**

Im Folgenden werden die wichtigsten Schritte erklärt, um mit der Lernplattform Logineo NRW-LMS arbeiten zu können.

# **1. Logineo NRW-LMS...Was ist das eigentlich?**

Logineo NRW-LMS (=**L**ern **M**anagement **S**ystem)ist eine rechtssichere und kostenfreie Arbeitsplattform für Schulen vom Land NRW. Innerhalb dieser Plattform können die Lehrerkräfte den Schülerinnen und Schülern u.a. Aufgaben zuweisen, Arbeitsmaterial bereitstellen und Nachrichten schreiben. Bearbeitete Aufgaben können an die Lehrkräfte zurückgeschickt und von dieser kommentiert/benotet werden.

# **2. Wie komme ich auf die Lernplattform?**

Die Lernplattform kann mit allen internetfähigen Endgeräten genutzt werden. Dazu geben Sie in die Adresszeile Ihres Internetbrowsers ein:

#### <https://167393.logineonrw-lms.de/>

Übersicht über die eigenen Kurse

Aufgaben erhalten und abgeben

Kommunizieren über das LMS

Der Link findet sich auch auf der Startseite der Inda Webseite:<https://inda-gymnasium.de/>

# Nun sollte das folgende Fenster geöffnet sein:

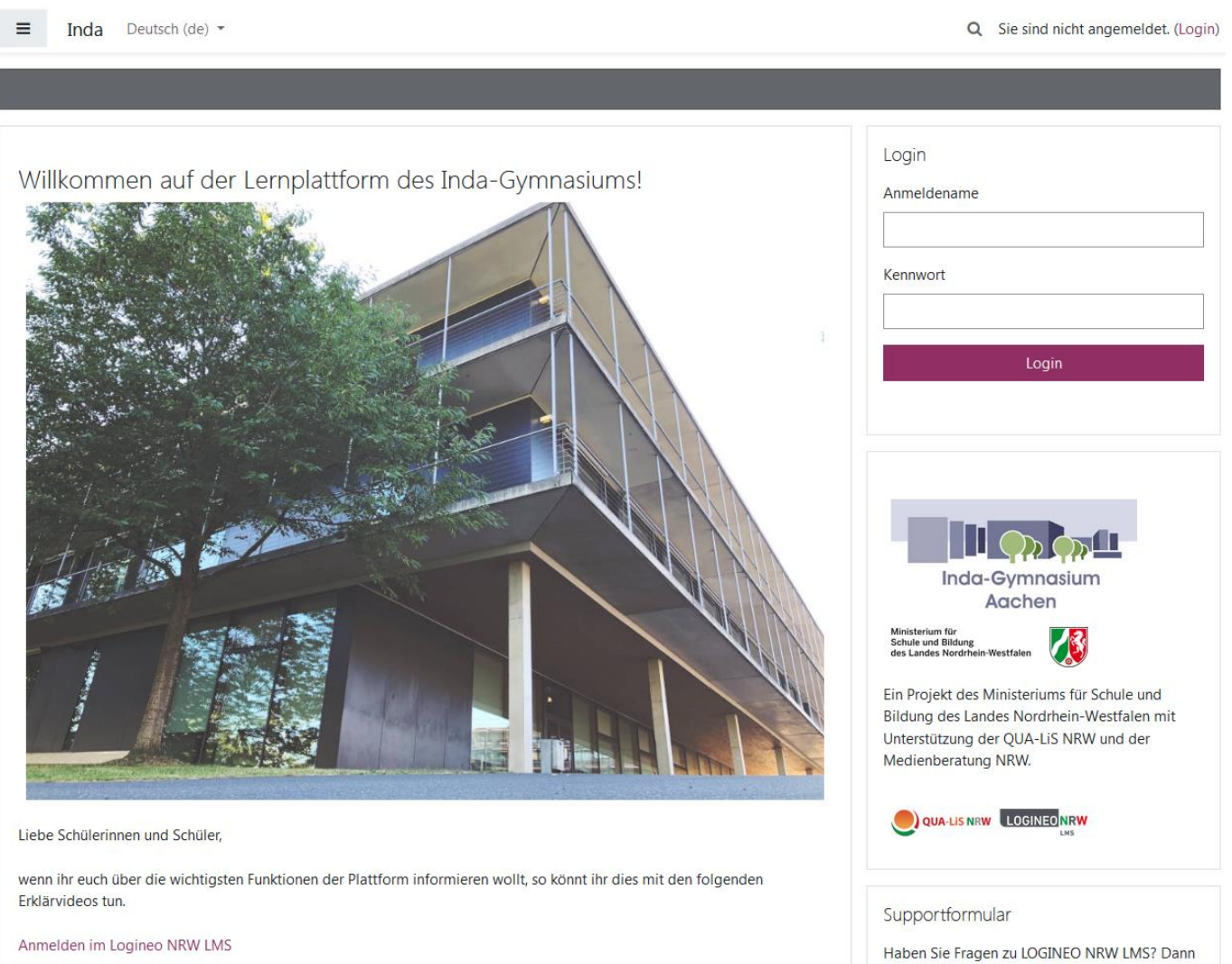

wenden Sie sich bitte zunächst an die Administratorinnen und Administratoren an Ihrer Schule bzw. Ihrem ZfSL. Falls erforderlich, können diese mit ihrem Admin-Zugang an dieser Stelle weitere Unterstützung anfordern.

**INDA-GYMNASI** 

Um sich **zum ersten Mal anzumelden**, geben Sie den Vornamen und Nachnamen wie folgt ein:

Anmeldename: vorname.nachname 1. Passwort: TTMMJJJJ

Bitte beachten Sie bei der Eingabe, die Schreibweise des Namens anzupassen:  $\ddot{a}$  = ae/  $\ddot{o}$  = oe/  $\ddot{u}$  = ue/  $\beta$  = ss

T/M/J=Tag/Monat/Jahr des Geburtstages

Treten **Probleme bei der Anmeldung** auf, melden Sie sich bei Ihrer **Klassenleitung**.

Nun dürfen Sie

- die Nutzungsbedingungen,
- die Datenschutzerklärung sowie

• den Text zur "Einwilligung in die Verarbeitung freiwillig bereitgestellter Daten"

lesen und zustimmen.

#### **3. Das Passwort ändern**

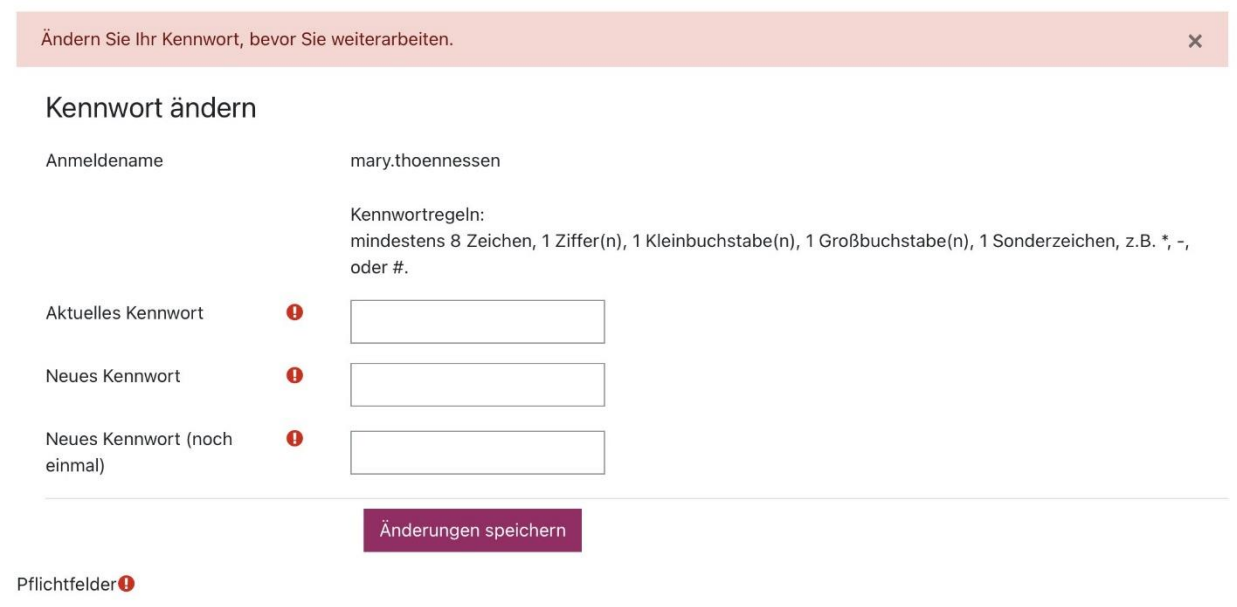

Bitte schreiben Sie sich das Passwort gut auf. Die Schülerinnen und Schüler brauchen die Passwörter eventuell auch in der Schule, daher zum Beispiel mit ins Mäppchen legen oder ins Hausaufgabenheft schreiben.

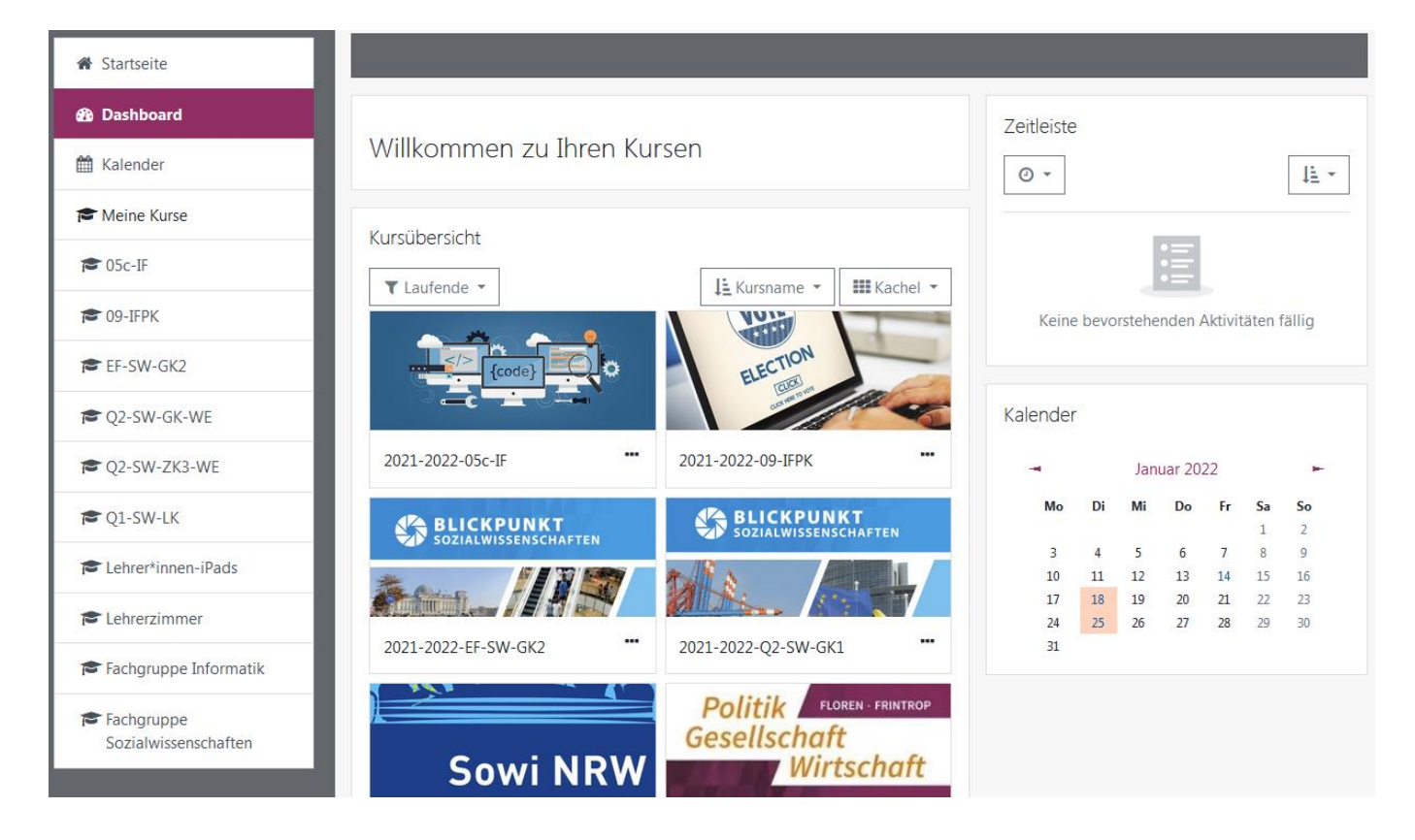

# **4. Die Navigation (linke Seite)**

#### **Meine Kurse**

Hier werden die Kurse der Schülerin oder des Schülers angezeigt.

# **Das Dashboard**

Das Dashboard ist so etwas wie der persönliche Schreibtisch auf der Plattform, hier bekommt man beispielsweise einen Überblick über die Kurse der Schülerin oder des Schülers oder die anstehenden Aktivitäten im **Kalender**– z.B. welche Aufgaben bis wann erledigt werden müssen.

# **5. Wo finde ich die von der Lehrkraft bereitgestellten Materialien?**

Entweder über das Dashboard oder die Navigation den Kurs anklicken. Hier sieht man welche Materialien zur Verfügung stehen und welche Aufgaben an erledigt werden müssen/ können (z.B. Arbeitsblätter zum Ausdrucken, Links zu Lernvideos…).

#### **6. Aufgaben abgeben**

Jede Lehrkraft kann Aufgaben stellen, die die Schülerinnen und Schüler in einem bestimmten Zeitraum bearbeiten und die Lösung einreichen sollen.

Diese Aufgaben sehen dann so aus:

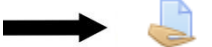

Abgabe Antworten Netrace

Wenn Sie die Aufgaben anklicken, öffnet sich folgendes Fenster:

Abgabe Antworten Netrace

#### Abgabestatus

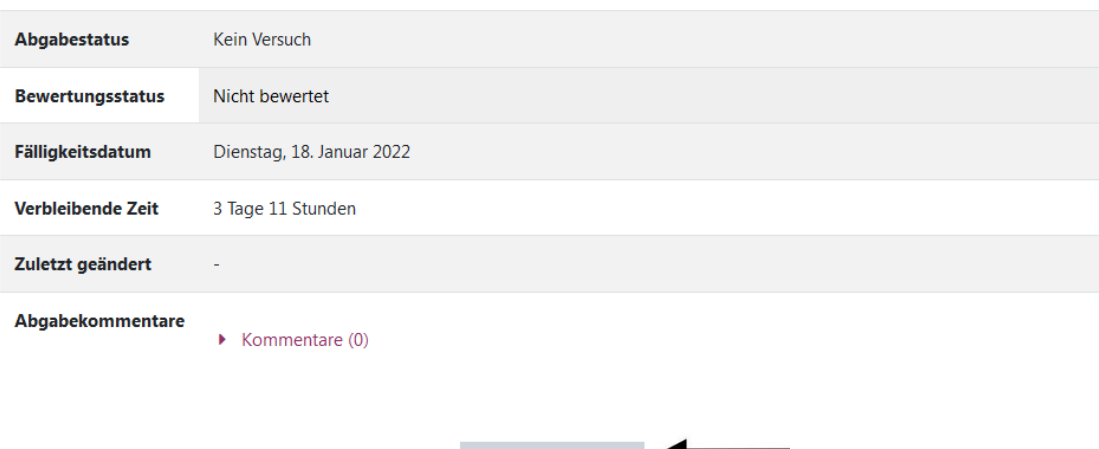

Hier kann man sehen, bis wann die Aufgabe eingereicht werden soll und ob die Aufgabe schon abgegeben und bewertet wurde.

Abgabe hinzufügen

Wenn Sie eine Aufgabe an die Lehrkraft schicken möchten, klicken Sie unten auf "Abgabe hinzufügen".

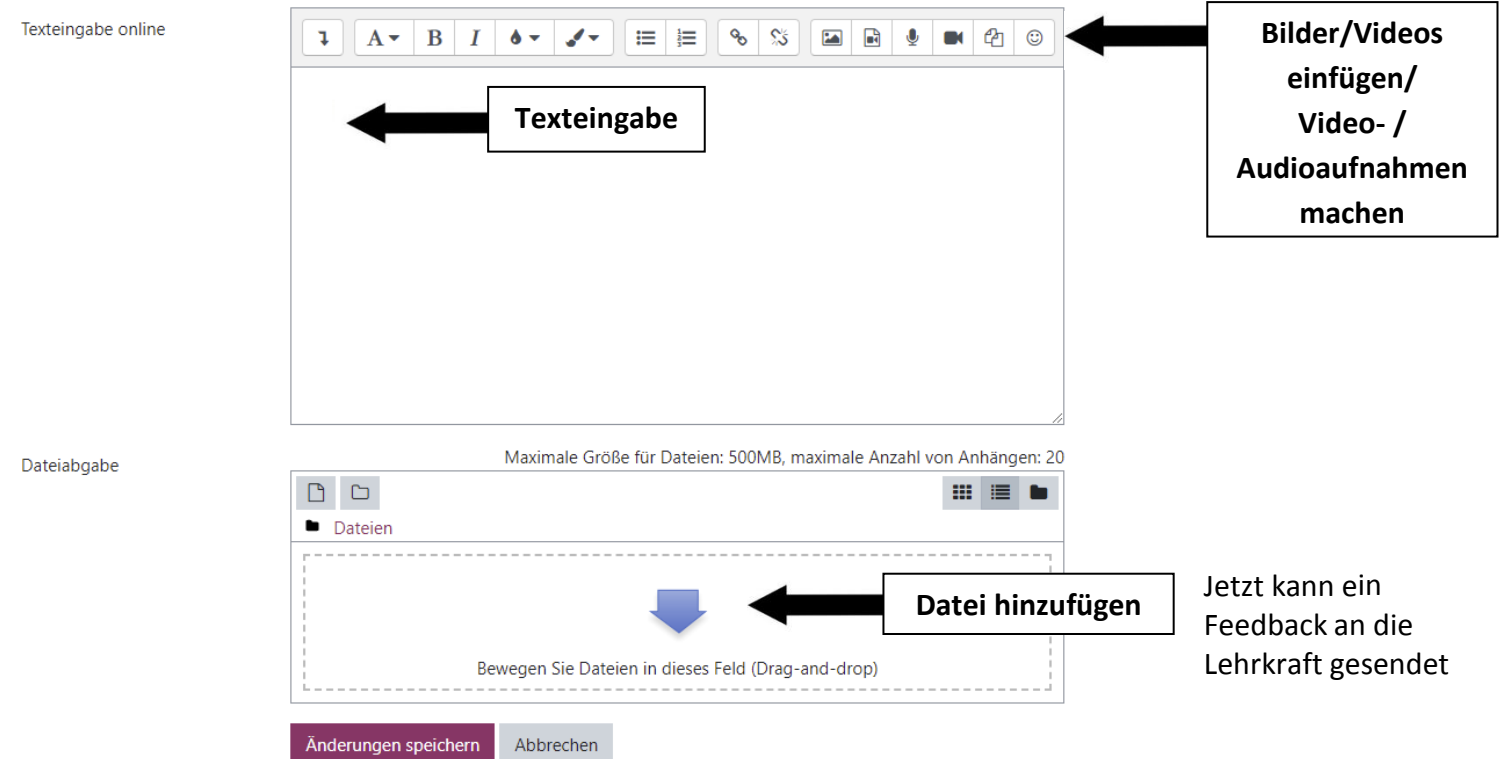

werden (Text, aber auch Video-, Tonaufnahmen und Bilder sind möglich) und/oder eine Datei an die Lehrkraft gesendet werden. (Änderungen speichern nicht vergessen)

# **7. Feedback/Nachrichten erhalten und schreiben**

Neue Benachrichtigungen (z.B. das Feedback der Lehrkraft / Erinnerung an Abgaben) werden durch die Zahlen an der "Glocke" oben rechts angezeigt:

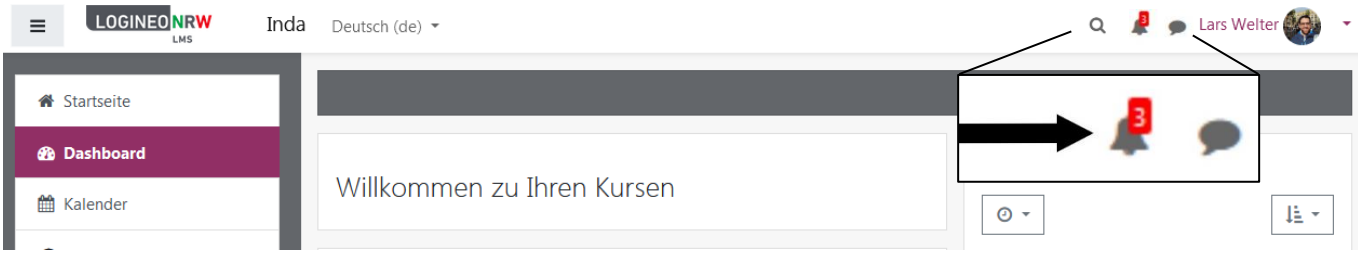

Über die Sprechblase oben rechts ist es möglich Lehrerinnen und Lehrern oder Schülerinnen und Schülern Nachrichten zu schreiben.

Zum Beispiel in dem Sie den Namen einer Person suchen und ihn anklicken. Neue Nachrichten werden ebenfalls in Rot oben rechts angezeigt:

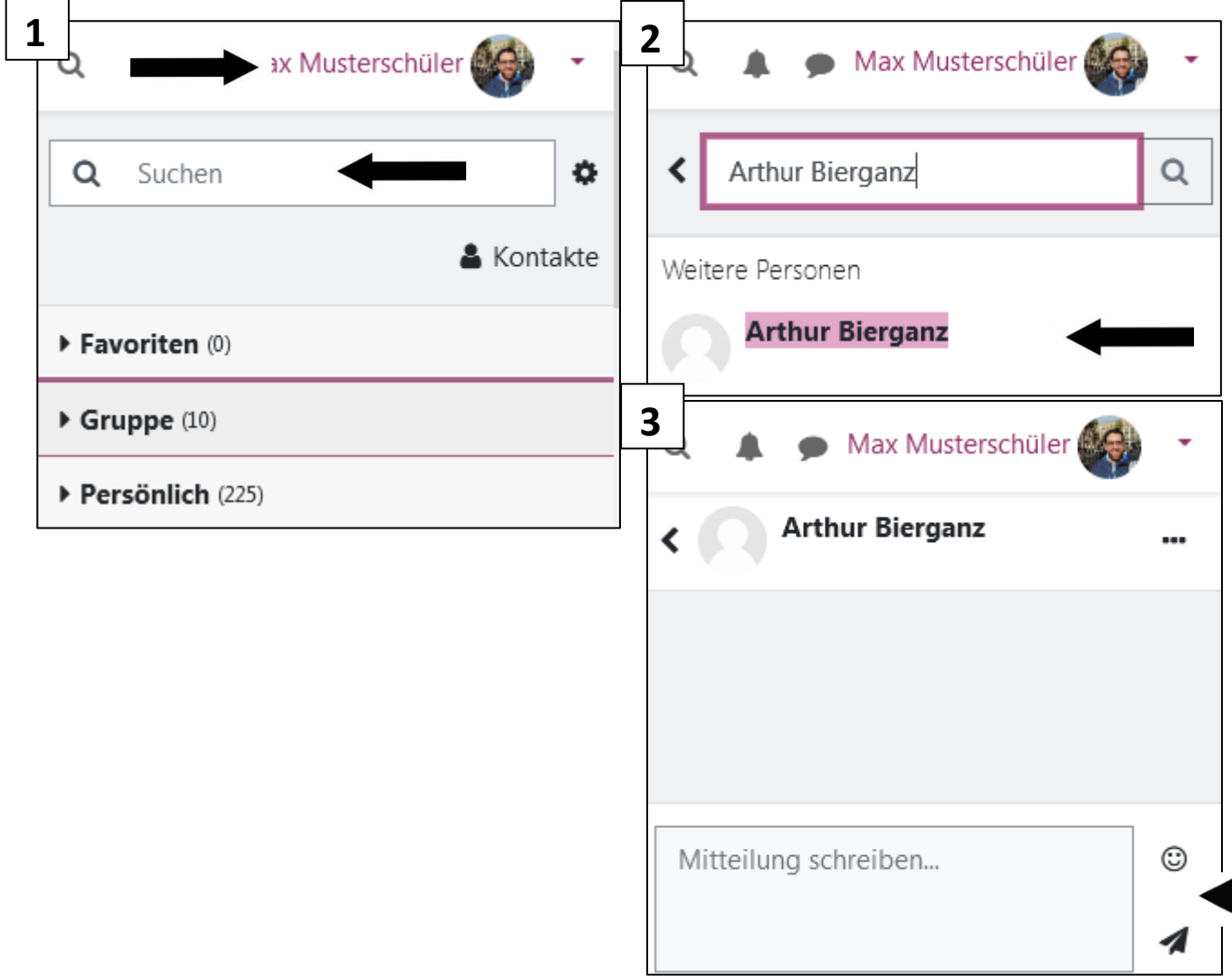

Wenn man über neue Benachrichtigungen informiert werden will auch ohne sich einzuloggen, kann man, nach Klick auf den **eigenen Namen** oben rechts auf **Profil** und dort auf **Profil bearbeiten** eine eigene Mail-Adresse hinterlegen über die man dann benachrichtigt wird.